# Division Financière

DIFIN/10-479-485 du 04/01/2010

# **REMBOURSEMENT DES FRAIS DE DEPLACEMENTS TEMPORAIRES - NOUVELLE APPLICATION DE GESTION DES DEPLACEMENTS TEMPORAIRES DT**

Destinataires : Personnels itinérants : IA-IPR, IEN-ET, Chargés de mission d'Inspection, Mission Insertion

Affaire suivie par : Mme GINAS - Mme THOZ - Mme JACQUEMOT

La nouvelle application **DT (Déplacements Temporaires)** a vocation à remplacer l'application KHEOPS. Elle concerne uniquement les missions qui ne relèvent ni de la **Formation**, ni des **Examens et Concours**, lesquelles sont respectivement traitées dans **GAIA** et **IMAGIN**.

La présente note concerne les déplacements effectués par les personnels bénéficiant d'un **Ordre de**  Mission Permanent sur le programme 141 « Enseignement 2<sup>e</sup> degré » et dont les frais de déplacement sont pris en charge par le Rectorat : IA-IPR, IEN-ET, Mission Insertion.

Les autres déplacements qui relèvent du programme 214 « Soutien de la politique de l'éducation nationale » (convocation du Recteur, de l'Inspecteur d'Académie ou du Ministre) et **139**  « Enseignement Privé » feront l'objet d'une note spécifique qui paraîtra au bulletin académique en janvier 2010.

La procédure de prise en charge des frais de déplacement sur **DT** est définie ci-après :

# **MODE OPERATOIRE**

Principe :

Le missionné crée directement dans l'outil son **Ordre de Mission** (OM cf. Point 3) puis son **Etat de Frais** (EF cf. Point 4).

Ces 2 documents transitent par un circuit de **validation** qui fait intervenir :

1° le Valideur Hiérarchique (VH) 2° le Service Gestionnaire (SG)

Le mode opératoire est le suivant :

#### **1. Se connecter**

L'application DT est accessible via Internet, sur le site de l'Académie, à l'adresse suivante :

#### **[http://appli.ac-aix-marseille.fr](http://appli.ac-aix-marseille.fr/)**

La connexion se fait avec les identifiant et mot de passe de votre messagerie électronique.

La connexion dans DT étant établie, il est conseillé d'utiliser uniquement les icônes de l'application pour naviguer à l'intérieur de cette dernière.

## **2. Vérifier/Compléter sa FICHE PROFIL dès la 1ère connexion**

La Fiche Profil est la carte d'identité de l'agent. Les informations contenues dans la Fiche Profil seront utilisées pour réinitialiser les documents (OM et EF) et éviteront une ressaisie.

#### *Accès : aller dans MENU puis Sélectionner* h *Fiche Profil*

La Fiche Profil comporte plusieurs « pavés » d'informations. Elle a été complétée a minima par votre service gestionnaire.

Vérifier et compléter s'il y a lieu les rubriques :

- Permis de Conduire
- Coordonnées téléphoniques
- Une adresse E-mail est obligatoire (Alias\* et E-mail\*).

Indiquer en priorité votre adresse mail professionnelle.

Il peut s'avérer utile d'indiquer une seconde adresse mail « E-mail2 ».

- Voitures personnelles : créer son véhicule personnel.
	- *Sélectionner* h *Créer*

et déclarer la voiture utilisée dans le cadre du service.

Renseigner le pavé **Assurance**. Nota : **ne pas renseigner** dans ce pavé « **date de fin d'utilisation** » (en haut à droite) tant que le véhicule est en service.

*ATTENTION : Ne pas supprimer, dans ce pavé voitures personnelles, la ligne « SNCF 1000CV » destinée aux éventuels remboursements sur la base du tarif SNCF.* 

**Ne pas renseigner** : Axe analytique, Centre de coût CHORUS, Préférences e-booking.

#### *Sélectionner* h *Enregistrer*

**NOTA** : Les **références bancaires**, remontées de la base paye, apparaissent au bas de la fiche profil : les frais de mission seront donc obligatoirement payés sur ce compte. *Attention* : en cas de changement de références bancaires, **ne pas supprimer** le compte existant à l'écran, une mise à jour mensuelle étant effectuée automatiquement.

#### **3. Créer son Ordre de Mission**

Le personnel itinérant doit créer dans DT :

- un Ordre de mission permanent par année civile en général ou par année scolaire.

*Cependant, pour faciliter le démarrage de l'application, les OM permanents et le véhicule ont été créés par votre service gestionnaire pour les années 2009 ou 2008-2009.* 

Vous aurez donc à créer votre OM permanent 2010 ou 2009-2010 au vu de l'OM permanent « papier » établi par la Division du Rectorat qui vous gère (DIEPAT, DIPE ou DOS).

- des Ordres de missions ponctuels, rattachés à l'OM permanent, à établir mensuellement après service fait.

#### **Création des OM ponctuels** :

*Accès : aller dans MENU* 

*Sélectionner* h *Ordre de Mission*

h *Créer un OM* 

#### *Sélectionner*  **Initialisation d'un** *OM ponctuel à partir d'un OM Permanent*

*Le n° de l'OM permanent apparaît, cliquer dessus pour accéder à l'OM ponctuel que vous avez à renseigner afin de récapituler vos déplacements du mois écoulé ; l'application génère un nouveau n° pour l'OM ponctuel.* 

**NOTA :** Devront être traitées ainsi :

- les demandes de paiement concernant l'année scolaire 2008-2009 encore en votre possession, - toutes les nouvelles demandes de paiement concernant l'année scolaire 2009-2010, en excluant bien évidemment les périodes qui ont pu être traitées directement dans Chorus.

Etablir un OM par mois écoulé.

### **3.1 Remplir son ordre de mission**

- Les champs de saisie identifiés par un astérisque doivent obligatoirement être renseignés.

- Ne pas utiliser de caractères spéciaux (ex. &)

- La loupe à droite des pavés permet de sélectionner les possibilités offertes.

- Les « stops » rouges sont bloquants h *renseigner les champs obligatoires* 

 *ou* h *supprimer l'anomalie signalée.*

L'OM comporte 3 « blocs » ou « pavés » d'informations :

1 - Pavé général

A renseigner en premier lieu.

Ce pavé reprend automatiquement certaines informations saisies dans la Fiche Profil. Les champs suivants doivent être renseignés :

- h *Lieu de départ :* Résidence administrative ou Résidence familiale
- h *Lieu de retour :* idem

<sup>h</sup> *Destination principale :* la Ville du 1er jour de mission sera indiquée *(50 caractères maximum)* 

h *Type de mission : sélectionner* « **Personnels itinérants** ». Répondre **OK** aux 3 questions successivement posées

- **→ Date de début : date et heure de début de la 1<sup>ère</sup> mission du mois**
- h *Date de fin :* date et heure de fin de la dernière mission du mois
- h *Objet de la mission :* à renseigner
- h *Commentaire :* éventuel
- h *Enveloppe budgétaire :* « **0141RECT-IA IPR** »
- h *Centre de coûts CHORUS : sélectionner* « **RECMISS013** »

#### **NOTA** : **Ne pas renseigner les autres rubriques**.

#### 2 - « Saisie des indemnités kilométriques » : **personnels itinérants**

**ATTENTION** : l'outil DT ramène à l'application stricte du décret n° 2006-781 du 3 juillet 2006, qui ne permet plus l'indemnisation des déplacements entre 2 communes limitrophes. Il est donc désormais inutile de les faire figurer.

*Rappel* : La distance entre le lieu de départ -résidence administrative ou résidence familiale- et le lieu de la mission doit correspondre au trajet le plus court.

**NOTA** : Si, pour un mois donné, il y a utilisation de transport en commun et/ou de nuitées, établir alors un OM ponctuel distinct par voyage, l'application ne permettant pas de mixer les barèmes de remboursement en indemnités kilométriques et SNCF 2<sup>e</sup> classe. *Sélectionner* dans ce cas Type de mission : **OM en métropole** *(voir encart grisé ci-dessous).*

Saisir les trajets de la manière suivante :

Cliquer sur « **Créer** »

h *Sélectionner Barème IK standard* si vous disposez d'une Autorisation d'Utilisation du Véhicule Personnel avec remboursement en Indemnités Kilométriques

 *ou* h *Sélectionner Barème SNCF 2ème classe dans tous les autres cas* 

Saisir autant de lignes que de trajets ainsi que les horaires de début et fin de mission.

- h *Date :* Indiquer la date du trajet
- h *Trajet :* Indiquer la ville de départ et de destination en précisant : aller simple, aller/retour ou circuit. *(38 caractères maximum)*
- h *Nb de trajets :* indiquer le nombre de trajets : 2 pour un A/R, 1 dans les autres cas.

h *Km remboursé :* indiquer la distance aller pour 1 aller simple ou 1 aller/retour ou le cumul des kilomètres parcourus dans le cas d'un circuit.

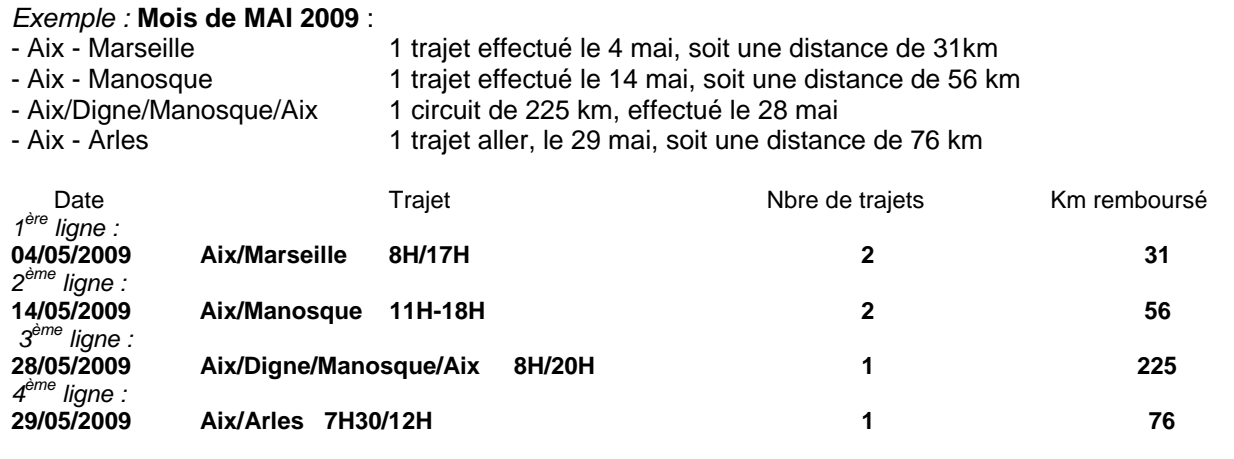

Cliquer sur *« Enregistrer »* pour créer des lignes supplémentaires.

**ATTENTION** *:* si vous cliquez sur l'icône **«** *Supprimer* **»** du pavé de saisie des indemnités kilométriques**,** toutes les lignes seront supprimées. En cas d'erreur, il faut cocher, au début de la ligne concernée, la case *Suppr* pour n'effacer que cette ligne.

A la fin, cliquer sur *« Enregistrer » :* le calcul du montant des indemnités kilométriques s'affiche automatiquement.

#### 3 - « Saisie des Frais prévisionnels»

Ce pavé permet de créer les frais de **repas** et de **péage**. Ne pas utiliser « Parking », « Transport en commun ni Navigo » (possibilités réservées à l'OM en Métropole).

**Créer** une fiche de détail des frais en sélectionnant l'icône « **repas** ». Indiquer le nombre de repas pris dans les plages horaires ouvrant droit à indemnités : missions pendant la totalité de la période comprise entre 11 H et 14 H et entre 18 H et 21 H pour le repas du soir.

Il en est de même pour l'icône « **péage** » s'il y a lieu : indiquer le montant cumulé des paiements effectués. Les tickets seront joints à la copie écran de **l'état de frais**.

En cas d'erreur, possibilité de revenir sur la ligne à corriger par la flèche  $\triangleright$  située en bout de ligne.

La saisie de l'Ordre de Mission ponctuel terminée, ne pas oublier de *cliquer* à nouveau sur *« Enregistrer »,* tout en haut, à droite de l'OM. Puis *« Avancer »* afin de transmettre son OM au Valideur hiérarchique.

 Pour les missions effectuées en transport en commun ou comportant une nuitée, il convient d'utiliser **l'Ordre de Mission en Métropole** :

**OM en Métropole :** *à utiliser pour chaque voyage uniquement si utilisation transport en commun payé par l'agent ou nuitée s'il y a lieu.*  Pavé général : idem supra, sauf : h *Type de mission : sélectionner* « **OM en Métropole** » Pavé « Prestations » : Billet SNCF payé par l'agent UNIQUEMENT h *Sélectionner* l'icône **«Train payé par l'agent »** ▶ Compléter les dates et heures. **Ne pas renseigner le coût prévisionnel.**  h Créer le trajet **Retour** h *Cliquer sur « Enregistrer »*  Pavé « Etapes » : h Cliquer sur *« Générer les étapes »* : ce pavé affiche automatiquement les indemnités. Pavé « Frais prévisionnels» h Cliquer sur « *Recalculer les indemnités* » : h Ajouter le montant des dépenses de transport : billets de train, parking gare SNCF, en cliquant sur l'icône correspondante. h En cas de nuitée gratuite, cliquer sur l'icône pour modifier l'indemnité calculée (ING).  $\triangleright$  Idem en cas de repas gratuit (DGR) ou de repas pris dans un restaurant administratif (MIT). Pavé « Demande d'avance » : ignorer ce pavé (**non opérationnel**) *Si utilisation du véhicule pour se rendre à la gare :*  Pavé « Saisie des indemnités km » : « *Créer* » : h *Sélectionner* « **Barème SNCF 2ème cl.** »

- ▶ Compléter le trajet
- h Cliquer sur *« Enregistrer »*

#### **3.2 Soumettre son Ordre de Mission à validation**

L'OM étant créé, il doit être validé.

*Ne pas oublier de cliquer sur « Avancer »* pour transmettre son OM au Valideur hiérarchique.

Cliquer sur : passer au statut 2, en attente de validation hiérarchique.

**Ignorer le choix :** Statut MA : Mail à l'Agence **(pas encore opérationnel).** 

*Destinataire : Sélectionner* votre **Valideur hiérarchique**.

*Ce rôle sera tenu dans un premier temps par le service gestionnaire :* 

- IA-IPR et Chargés de mission d'inspection  $\rightarrow$  Mme THOZ

**-** IEN-ET et Chargés de mission d'inspection - Mission Insertion ▶ Mme JACQUEMOT

**Confirmer** le changement de statut.

Un mail prévient le destinataire. Le commentaire, facultatif, est destiné au Valideur.

Votre Valideur hiérarchique prend alors connaissance de votre OM :

- En cas de **désaccord**, votre OM est modifié ou renvoyé avec indication du motif de rejet. Vous devrez apporter les modifications nécessaires et le faire à nouveau *« avancer »* dans le circuit de validation.

- En cas **d'accord**, votre OM est transmis au Service Gestionnaire qui peut également modifier ou faire modifier certains éléments.

Vous êtes informé par un mail lorsque votre OM a été définitivement validé. Vous pouvez alors demander le remboursement des frais de déplacement en établissant un Etat de Frais.

#### **4. Créer son Etat de Frais**

Pour demander le remboursement de ses frais de déplacement, le missionné doit créer son Etat de Frais à partir de l'OM.

**L'EF, établi mensuellement, doit correspondre impérativement à l'OM validé.** Les OM des personnels itinérants étant établis mensuellement à l'issue des missions, la correspondance OM / EF est assurée.

*Accès : Sélectionner* h *Etat de Frais* h *Créer un EF* 

*Sélectionner* l'ordre de mission concerné pour initialiser l'état de frais. Un n° lui est attribué.

h *Cliquer sur « Enregistrer » puis sur « Approuver »* pour soumettre son état de frais à validation.

▶ Passer au statut 2 « Attente de validation hiérarchique »

h *Destinataire : Sélectionner* votre Valideur hiérarchique :

- IA-IPR et Chargés de mission d'inspection  $\rightarrow$  Mme THOZ
- **-** IEN-ET et Chargés de mission d'inspection Mission Insertion ▶ Mme JACQUEMOT

Si l'état comporte des **Pièces justificatives**, (péages, parking gare SNCF, métro, factures d'hôtel, billets de train….) les adresser à votre gestionnaire de la Division Financière, accompagnées d'une **copie écran de l'état de frais correspondant,** ou à défaut d'un bordereau mentionnant obligatoirement le N° de l'état de frais.

Comme l'OM, l'EF entre dans le circuit de validation - **Valideur Hiérarchique** et **Service Gestionnaire** - jusqu'à la mise en paiement dans l'application CHORUS.

#### **REPORTING OM et REPORTING EF**

L'application DT permet à l'agent de répertorier ses OM et ses EF, de les comptabiliser.

*Accès : aller dans MENU puis Sélectionner* h *Reporting OM ou Reporting EF aller dans « Sélection » : choisir les options souhaitées aller dans « Affichage » : choisir les rubriques intéressées lancer le reporting…* 

#### *DECONNEXION*

*Aller dans MENU puis Sélectionner* h *Déconnexion* 

*Signataire : Martine BURDIN, Secrétaire Générale de l'Académie d'Aix-Marseille*